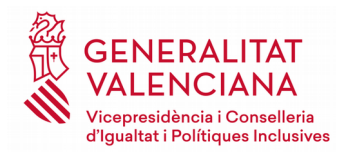

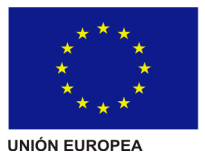

# **INSTRUCCIÓN**

Número: 6/2019 FECHA: 22/05/2019

**Órgano Emisor:** Dirección General de Diversidad Funcional

### **Asunto:**

Complementar la Instrucción de 20 de noviembre de 2018 de la directora general de Servicios Sociales y Personas en situación de Dependencia a fin de reducir el tiempo de tramitación de las PVS-RS Garantía para personas del sector de diversidad funcional.

# **Ámbito:**

Exclusivamente para la tramitación de las PVS-RS Garantía de usuarios que no están ingresados y que han solicitado servicio SAR público.

Las personas ingresadas en residencia acreditada que no tengan PIA, también pueden solicitar un SAR público y una vez solicitado y con el correspondiente informe técnico, se les puede ofrecer una PVS-RS Garantía, en este caso los efectos de la PVS-RS Garantía serán los detallados para personas no tuteladas en la Instrucción de la DG de Servicios Sociales y Personas en Situación de Dependencia de fecha 20-11-18.

# **Destinatarios:**

Direcciones Territoriales de Igualdad y Políticas Inclusivas Dirección General de Diversidad Funcional

En respuesta a una sugerencia de la Dirección Territorial de Alacant, habida cuenta de lo dilatado del procedimiento de tramitación de las PVS-RS Garantia y ante la dificultad de recabar el informe técnico de los ayuntamientos, desde la Subdirección General de personas con diversidad funcional y el Servicio de Gestión de Centros y Recursos para personas con diversidad funcional se convocó a una reunión a la subdirección general de servicios sociales y personas en situación de dependencia y jefaturas de servicio (de prestaciones y relaciones administrativas, servicio de envejecimiento activo y centros, servicio integral de atención a personas en situación de dependencia), de la cual surgen las siguientes:

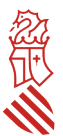

# **INSTRUCCIONES**

**Primera.-** La dirección territorial recopilará la documentación necesaria para tramitar la PVS-RS Garantía, de conformidad con la Instrucción de 20 de noviembre de 2018 de la directora general de Servicios Sociales y Personas en situación de Dependencia, para lo cual deberá constar en el expediente la siguiente documentación:

### **1) Impreso de nuevas preferencias.**

Es necesaria la presentación y grabación de nuevas preferencias de Servicio de Atención Residencial en el expediente de dependencia cuando:

1.1) Se trate de un expediente sin resolución PIA que tenga grabadas unas preferencias distintas a Servicio de Atención Residencial.

1.2) Se trate de un expediente con resolución PIA que quiera ser revisado y por lo tanto serán necesarias las nuevas preferencias de Servicio de Atención Residencial.

**2) Informe Técnico que avale el cambio de preferencias a Servicio de Atención Residencial**

**3) Comprobación de que el centro está autorizado.**

**4) Original del contrato con la residencia, que recoja la fecha de inicio de la prestación del servicio y el importe mensual con IVA incluido.**

**5) Original de hoja de domiciliación bancaria debidamente cumplimentada (mantenimiento de terceros)**

### **6) Comprobación del cálculo de la tasa.**

**Segunda.-** La tramitación se realizará con las siguientes particularidades:

a) Las Direcciones Territoriales podrán, en caso de que no estén grabadas por el Ayuntamiento de empadronamiento de la persona solicitante, grabar las nuevas preferencias y suscribir el informe técnico necesario para la tramitación de las solicitudes.

Para ello se adecuará en ADA el perfil CIPI de las personas designadas en cada una de las direcciones territoriales; si bien el informe técnico únicamente podrá ser suscrito por empleados públicos con la titulación de Trabajo Social. Se adjunta extracto del manual de grabación, como ANEXO I

- 
- b) Una vez recabados todos los documentos originales que conforman el expediente de la PVS-RS Garantía, se remitirá en original a la DGDF.
- c) La DGDF previa comprobación de que está correcta y completa la documentación, la remitirá al Servicio de Prestaciones, para que el órgano competente complete el expediente electrónico y firme la resolución de concesión o denegación de la prestación y su posterior archivo en expediente físico.

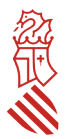

**Tercera.-** Para la implementación de estas instrucciones, se desarrollarán las siguientes **medidas**:

3.1).- Se convocará a las personas responsables de cada Dirección Territorial a una sesión de formación, previsiblemente, en el mes de junio 2019.

3.2).- Se ajustará el perfil de ADA CIPI de la persona que tenga el perfil profesional de Trabajo Social y que debe proponer cada dirección territorial, para añadir al expediente electrónico el informe técnico pertinente.

3.3)- Se ajustará el perfil de ADA CIPI de una persona de cada dirección territorial, para mecanizar las nuevas preferencias, sin necesidad de validación.

3.4)- Desde la DGDF se designará a una persona de la citada dirección que será la responsable de la coordinación con las direcciones territoriales y con la subdirección general de dependencia para la supervisión de la documentación y el traslado de los expedientes escaneados y originales.

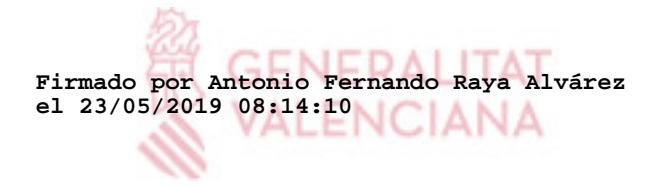

El director general de Diversitat Funcional

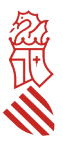

#### **ANEXO I**

## **Extracto del manual de grabadores de Ayuntamiento, sobre mecanización de impreso nuevas preferencias e incorporación de informe técnico**

#### **Aportación de nuevas preferencias**

En cualquier fase en que se encuentre el expediente, el grabador de ayuntamiento podrá aportar un documento de tipo "Petición Nuevas Preferencias" e introducir las nuevas preferencias en ADA.

Esta introducción de nuevas preferencias, generará una petición automática de Informe Social de tipo "Informe Técnico de preferencias". Será carga de trabajo de los trabajadores sociales del ayuntamiento como hasta ahora y, también podrá aportarlo en personal de la DDTT que se determine con el perfl de trabajador social.

Únicamente existe la restricción de grabación de datos estando la solicitud en estado *Resuelta PIA*. En este caso no se permite grabar al grabador de ayuntamiento nuevas preferencias hasta que se haya notificado el PIA cambiando el estado de la solicitud a *Resuelta PIA Notificada*

*La aportación de este documento necesita una verifcación por parte de la CIPI que podrá realizarse en cualquier momento. Estando la solicitud en un estado perteneciente a la fase PIA, no será posible avanzar la solicitud hasta que esté verifcada por la CIPI. Inicialmente la aportación del documento estará en estado 'En proceso'.* 

El perfl de grabador y técnico de la DDT no requerirá validación, es decir al grabar las nuevas preferencias y aportar el informe técnico pasa directamente a carga de trabajo para ser resuelto. NO REQUIERE VALIDACIÓN.

Una vez aportado este documento por la Entdad Local o técnico de la DDTT, la aplicación redigirirá automáticamente a la ficha de preferencias del solicitante en la que aparecerá en la parte superior el botón 'Pte. Verficación doc.'. NO REQUIERE VALIDACIÓN.

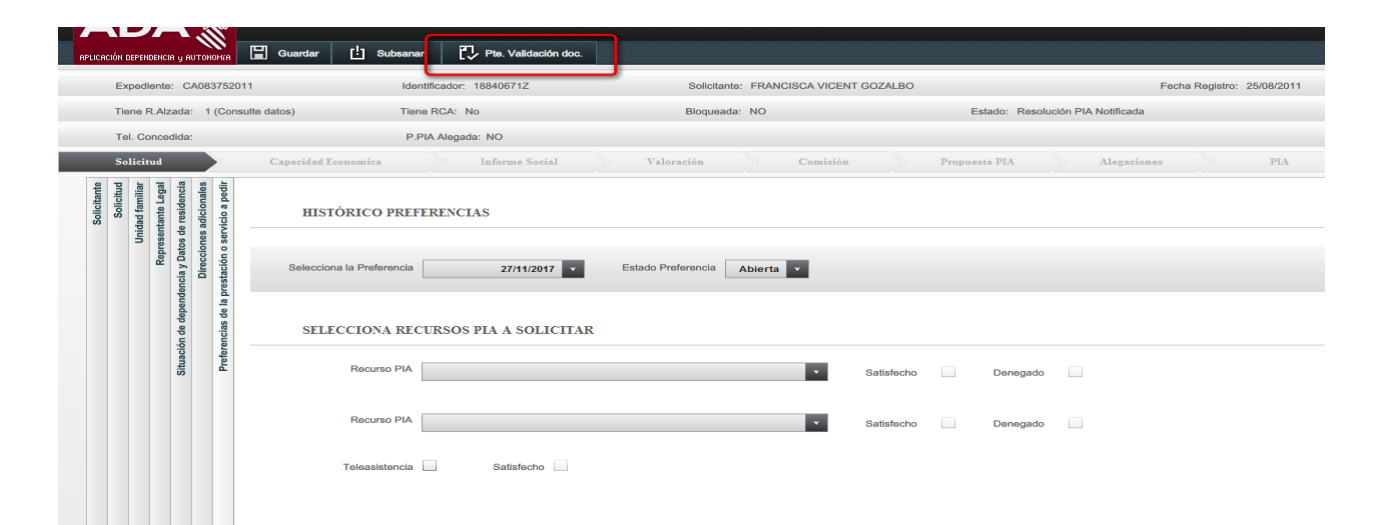

*Ilustración 1: Pantalla detalle botón documentación pendiente de verificar nuevas preferencias*

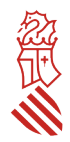

Cuando el grabador de ayuntamiento considere que está todo correcto y haya *guardado* las nuevas preferencias, pulsará este botón y el sistema comprobará si está aportada en la solicitud toda la documentación bloqueante y obligatoria relacionada a las preferencias marcadas. En caso de no ser así, aparecerá una advertencia permitendo al usuario la posibilidad de subsanar antes de solicitar esta validación o contnuar con el proceso de validación de documentación.

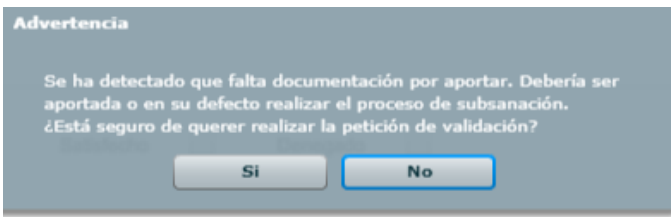

*Ilustración 2: Alerta documentación no aportada*

Si no aparece esta advertencia o el usuario la confrma, la documentación de petción de nuevas preferencias pasará al estado **'Pendiente Verifcar'**.

Estando en ese estado, el técnico CIPI deberá validar si se ha aportado toda la documentación necesaria para la petción de nuevas preferencias. Para ello deberá pulsar el botón **'Validar doc.'** y pasará el estado de la documentación a **'Comprobado'**. NO REQUIERE VALIDACIÓN

En el caso que de existiera una propuesta PIA en estado en Proceso, Comprobada o Notificada, la aplicación relacionará la propuesta existente con las nuevas preferencias recién confrmadas.

Además, si hay propuesta PIA y fue notificada con registro de salida, la aplicación automáticamente alegará la propuesta con el motivo 'Petición Nuevas Preferencias con Propuesta PIA Notificada'.

De no estar correcto, en la ficha de las preferencias seleccionarán el botón de 'Subsanar' y seleccionarán la documentación necesaria para requerirla al solicitante. Se generará un requerimiento que deberá imprimir y notificar. El estado del proceso de aporte de documentación será 'No Validado'.